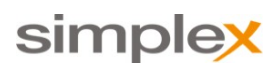

# Simplex SAT User Guide Version Februar 2016

# **SAT User Guide**

## **About Single Access Token (SAT)**

Single Access Token is another authentication mechanism available to get secured content. SAT functionality has been requested by Swiss Life. They use our Rest API to get SAT via their CMS. SAT has several configuration parameters to make protection more flexible.

**A.** SAT requires changes in configuration on client and server side. So, if you need detailed technical reference please read the following [do](https://jira.simplex.tv/confluence/pages/viewpage.action?pageId=9142540) [cumentation](https://jira.simplex.tv/confluence/pages/viewpage.action?pageId=9142540). If you see any issues with SAT generation check first of all if SMS has correct configuration.

### **How to get SAT**

SAT can be received via HTTP GET request to Rest API. You can use Poster or DHC - REST/HTTP API Client (you can take it [here\)](https://chrome.google.com/webstore/detail/dhc-resthttp-api-client/aejoelaoggembcahagimdiliamlcdmfm). Lets see how can we do it with Poster. The following URL is used to send requests:

http://<server>:<port>/webservice/http/rest/login/accesstokens

Example: <http://dev.simplex.tv/webservice/http/rest/login/accesstokens>

During this step we can define additional configuration parameters:

- quantity defines how much tokens should be generated, default value is 1
- owner id of an entity (customer, author, project), for which tokens should be generated. Entity must be owned by authorized user, default value - authorized user
- ownerType type of an entity. Possible values are 1 for Login (customer & author) and 0 for Project. Default value is 0. This parameter has been added to prevent issues when we have same ids of different entities.
- ttl token's time to live, in seconds. Legal values are 1 to 86400 (24 hours), default value is 300 (5 minutes).

All parameters are optional and can be added as query parameters to URL.

Example: <http://dev.simplex.tv/webservice/http/rest/login/accesstokens>?quantity=2&ttl=900

After specifying all needed parameters we need to get Authorization Header that will be used in request. We can get it via Manager. There are several variations for which entity we should get it:

- if you need SAT for all customer's projects generate Authorization Header for this customer
- if you need SAT for projects of one author generate Authorization Header for required author
- if you need SAT for a single project generate Authorization Header for author or customer that are project owners

To generate Authorization Header open Manager, login as Customer or Author and open "Account Settings" tab. Click on "Get Authorization Key" button. After key has been generated copy header name ("Authorization") & value (Basic Z3Jhbml0X3N0YXRzOj...) to Poster. Poster should have the following view (first screen) before we make request. After all preparations have been done click on "GET" button. If everything went well you will see a window with generated SAT.

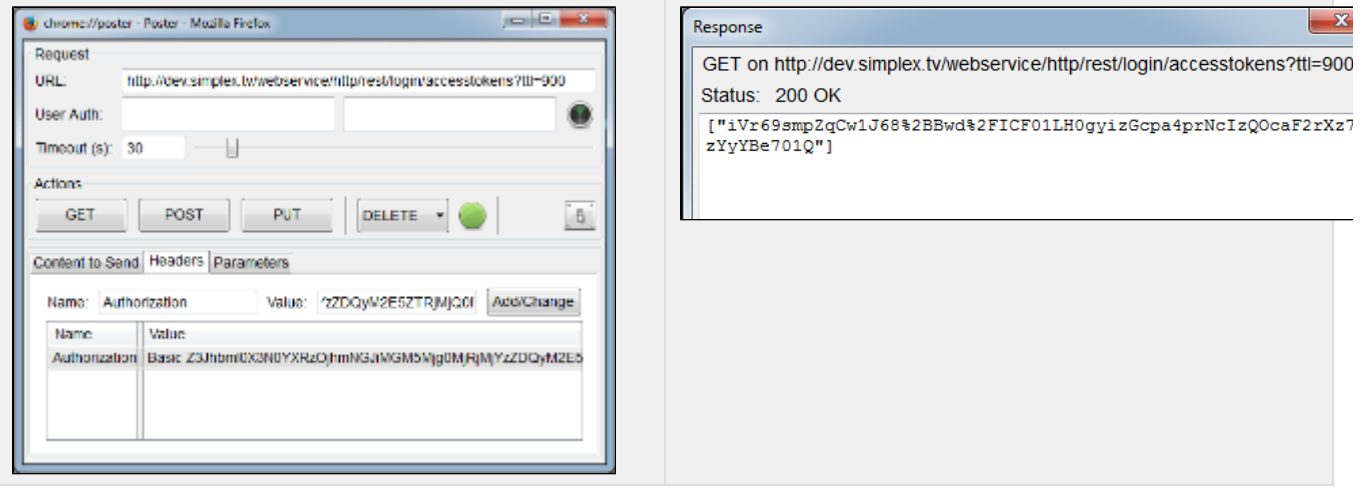

### **How to use SAT**

To activate SAT authentication mechanism we need to make changes to account configuration. Login to Manager as Admin and open Author's level. Open Configuration tab. Here we need to add the following line (it will work both for Simplex Pro & Creator):

creator.authentication.type=singleaccesstoken

After changes has been saved we can login to Simplex Pro or Creator via this Author login & password and use SAT authentication for needed project.

**Pay attention: SAT authentication works only with Ondemand projects.** 

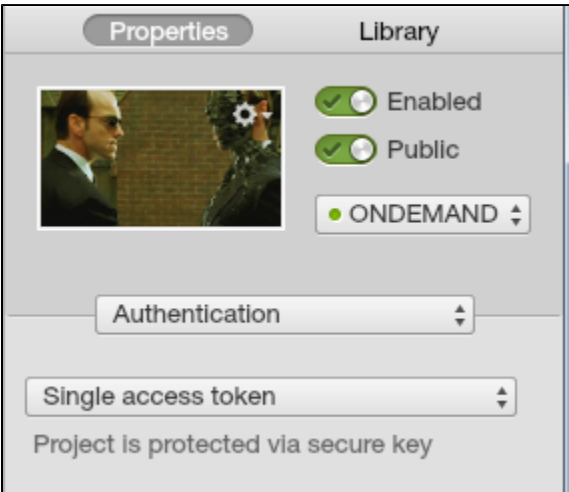

If any issues with SAT configuration occurred - SAT authentication option will be displayed but disabled on Simplex Pro & Creator UI.

By default all new projects of the Author will have enabled SAT authentication. We can enable or disable it for any old and new project.

Another way to enable SAT authentication for a project is to use Manager and check a check-box "Authenticated" in Project settings view.

Simplex Pro & Creator have special behavior for SAT projects: after opening of such project via Open button (only this way) project link will be equipped with sat parameter and its valid value. Such link will be available for 5 minutes. Such behavior has been implemented to allow a user to check published project, and prevents long term excess to the project content.

Player equipped with sat will use it to get protected project data from server. Such behavior is actual for single project and channel modes. Here is an example how to set SAT to player:

http://dev.simplex.tv/content/333/881/60632/?sat=RT%2FevXq1LXNVDFgpq06j61qKpBydFv8sG...

In channel mode player can show a mix of authenticated and non-authenticated projects. Protected projects will be listed in the channel without posterframes (player can't get protected content) in case SAT is not valid for them. All other projects will be displayed in a regular way.

### **How to check SAT**

First of all we can call Rest API to validate generated SAT. The following URL should be used for requesting:

http://<server>:<port>/webservice/http/rest/client/project/**projectID**/verifySAT?sat=N6AZMS437Wuoqg2Yu...

projectID - set project ID which SAT you want to check.

The only query parameter that it is supported is "sat". This API returns true or false in case SAT is valid or not.

You can use this call in browser to check valid SAT or not.

Pay attention that if a project is not authenticated and we pass (valid or invalid) SAT parameter during resource requesting SMS must return requested resource.